Cómo buscar

## **01**

artículos científicos Proquest Central

### **02**

#### Herramientas de acceso en línea

El SIDUNA ofrece una variedad de herramientas de acceso en línea para sus usuarios. Ingrese al enlace de su interés para más información

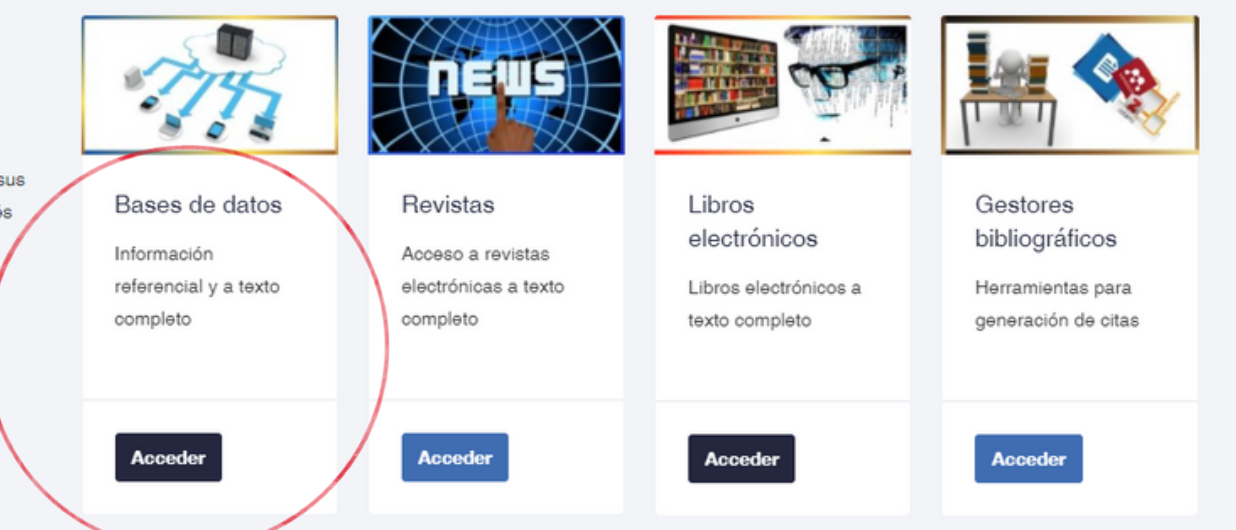

En la página del SIDUNA: https://www.siduna.una.ac.cr/, diríjase al apartado: "Herramientas de acceso en línea" y seleccionar: "Bases de datos".

En la página: www.una.ac.cr, en la parte inferior, buscar servicios en línea y seleccionar "Biblioteca ".

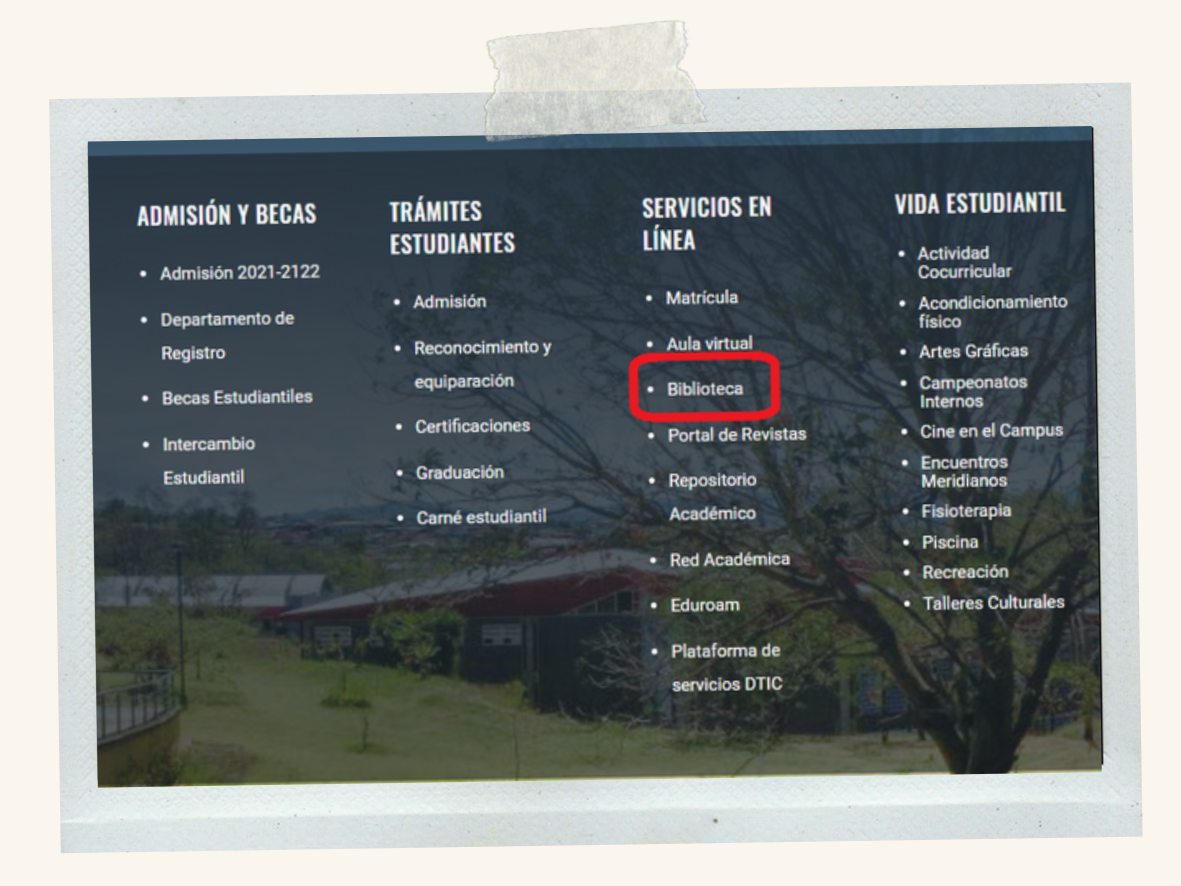

Cómo buscar

artículos científicos Proquest Central

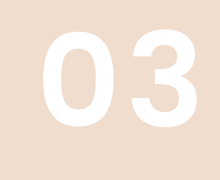

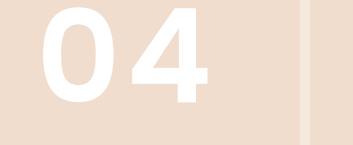

En la pestaña "P" , elija: "Proquest Central".

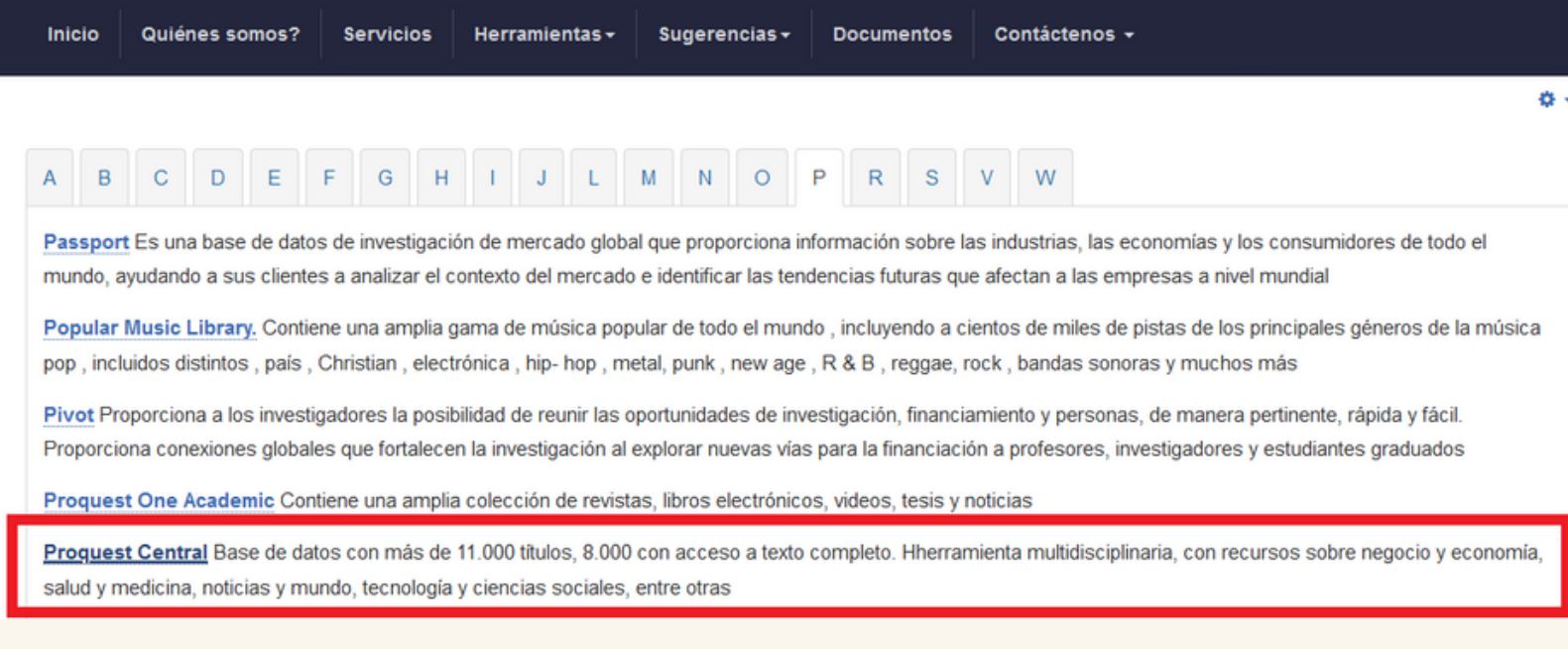

#### Entrar a "Acceso con cuenta UNA".

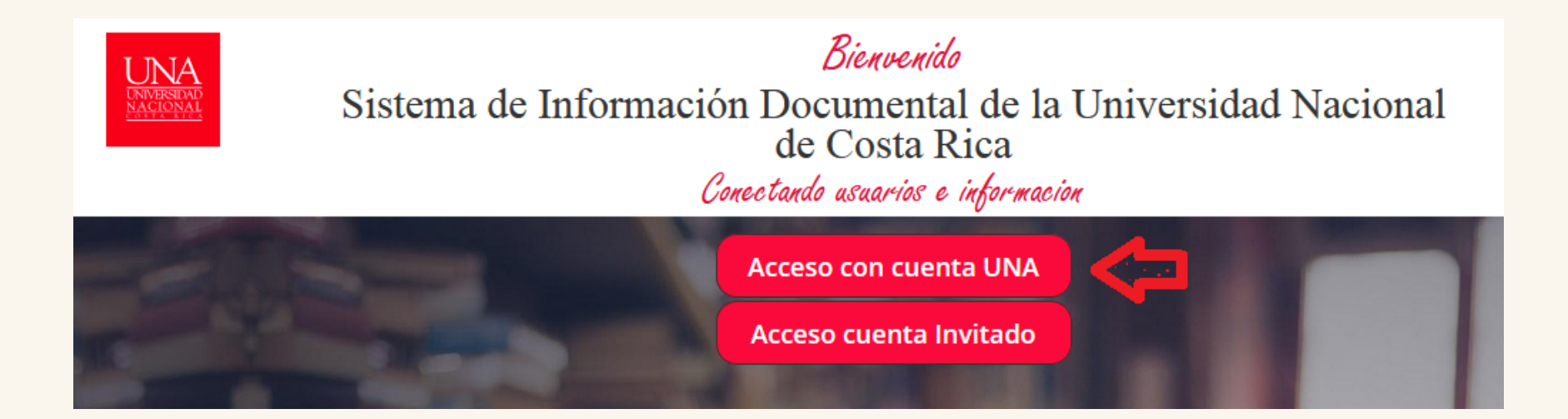

**05**

Cómo buscar

artículos científicos Proquest Central

# **06**

#### Ingrese su usuario y contraseña (credenciales universitarias).

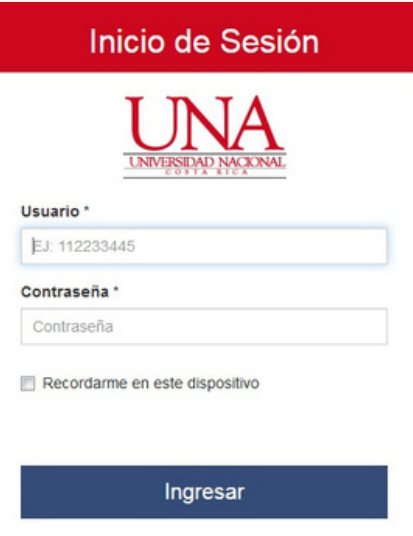

Proquest contiene muchas plataformas para buscar recursos electrónicos, por lo que se recomienda ir a la opción "Cambiar bases de datos " para seleccionar más bases

#### de datos.

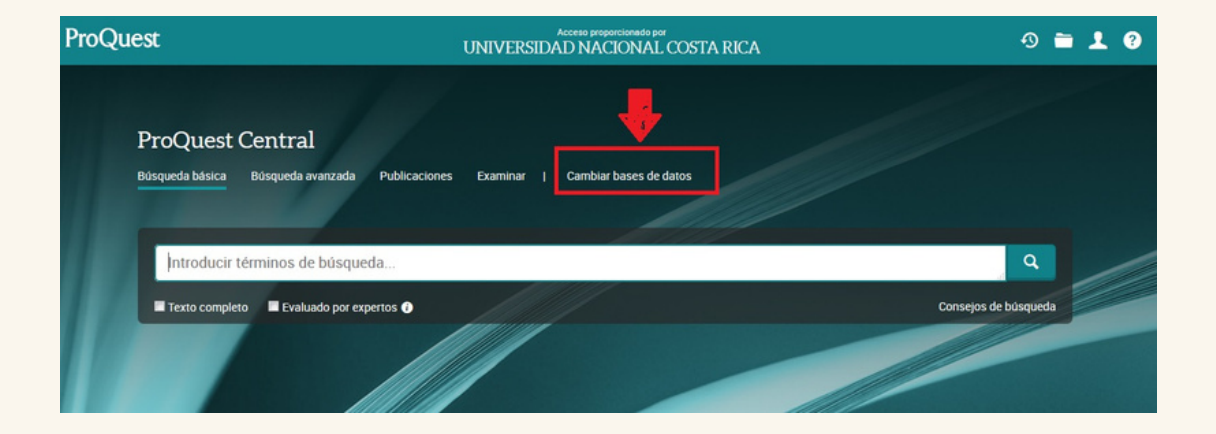

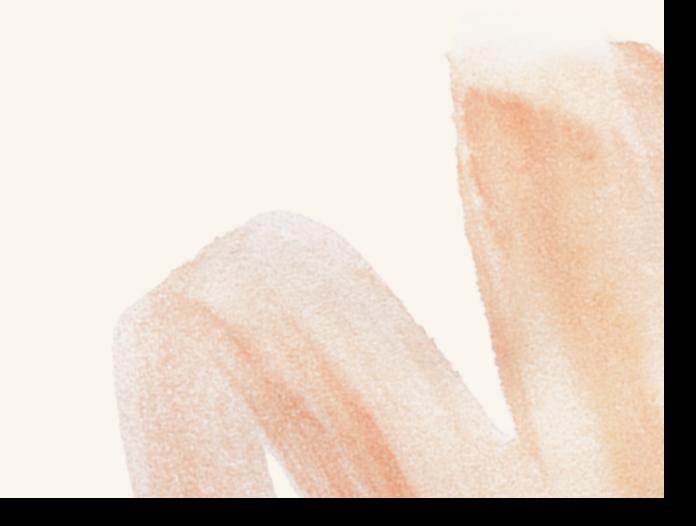

Cómo buscar

## **07**

artículos científicos Proquest Central

# **08**

#### En el espacio en blanco coloque el tema de búsqueda, en este caso: autismo y luego buscar.

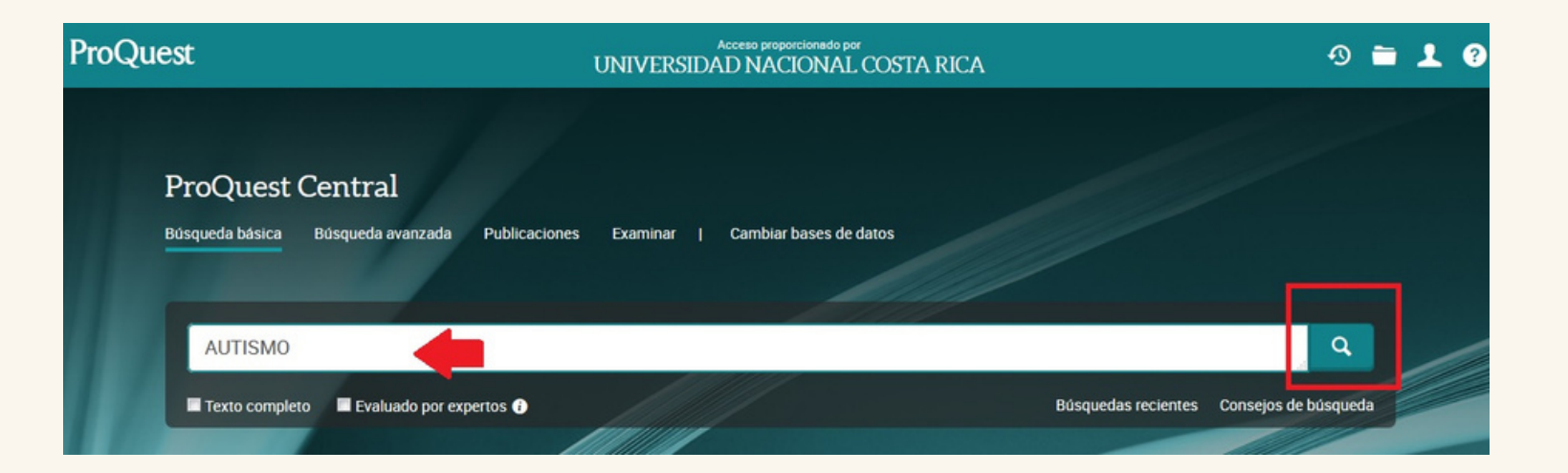

Si desea, puede seleccionar todas las bases de datos.

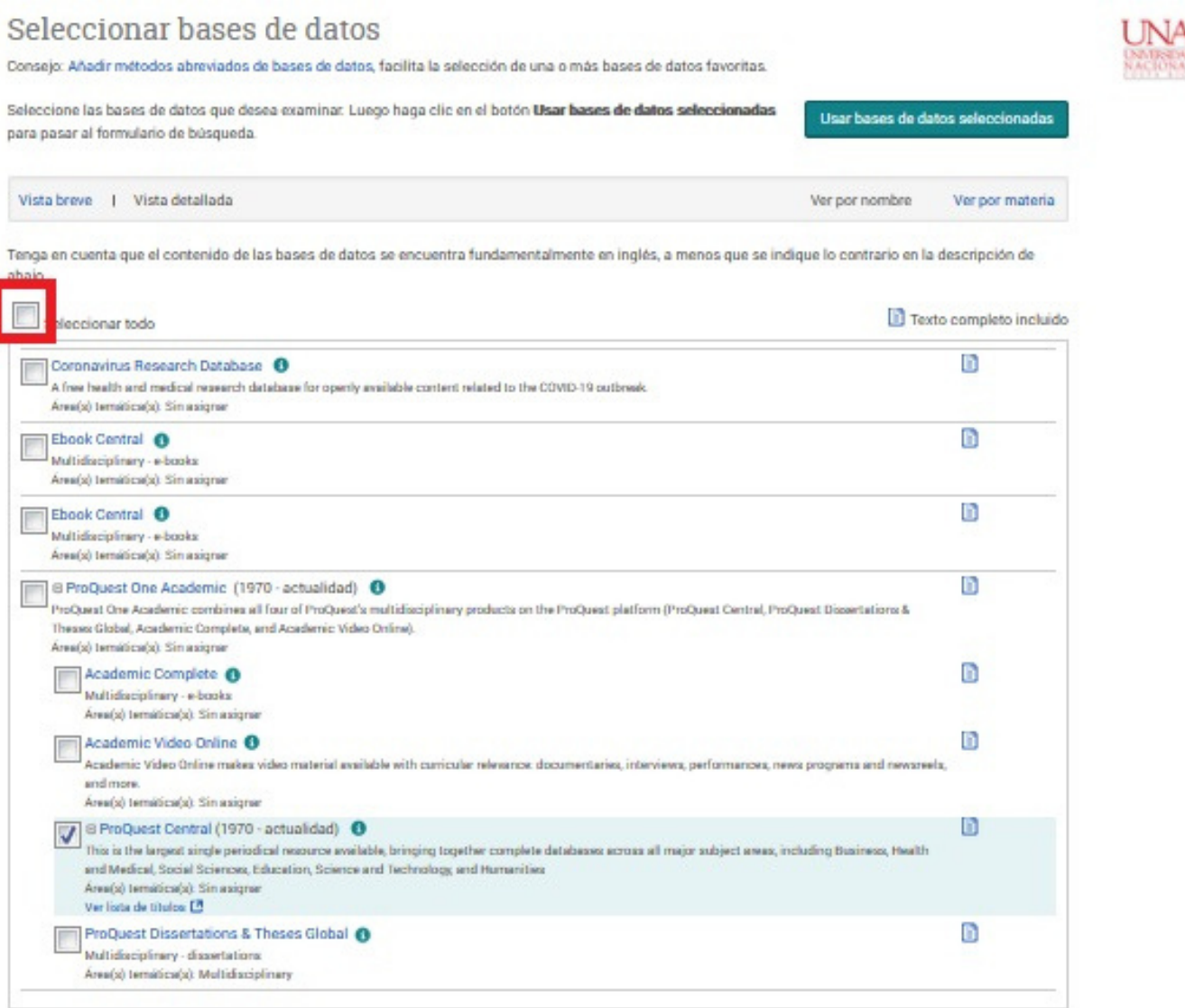

Cómo buscar

**09**

artículos científicos Proquest Central

### **10**

Se recomienda limitar la búsqueda, esta opción se encuentra en la parte izquierda de la pantalla, por: texto completo, artículos evaluados por expertos, tipo de fuente, fecha de publicación, idioma y demás.

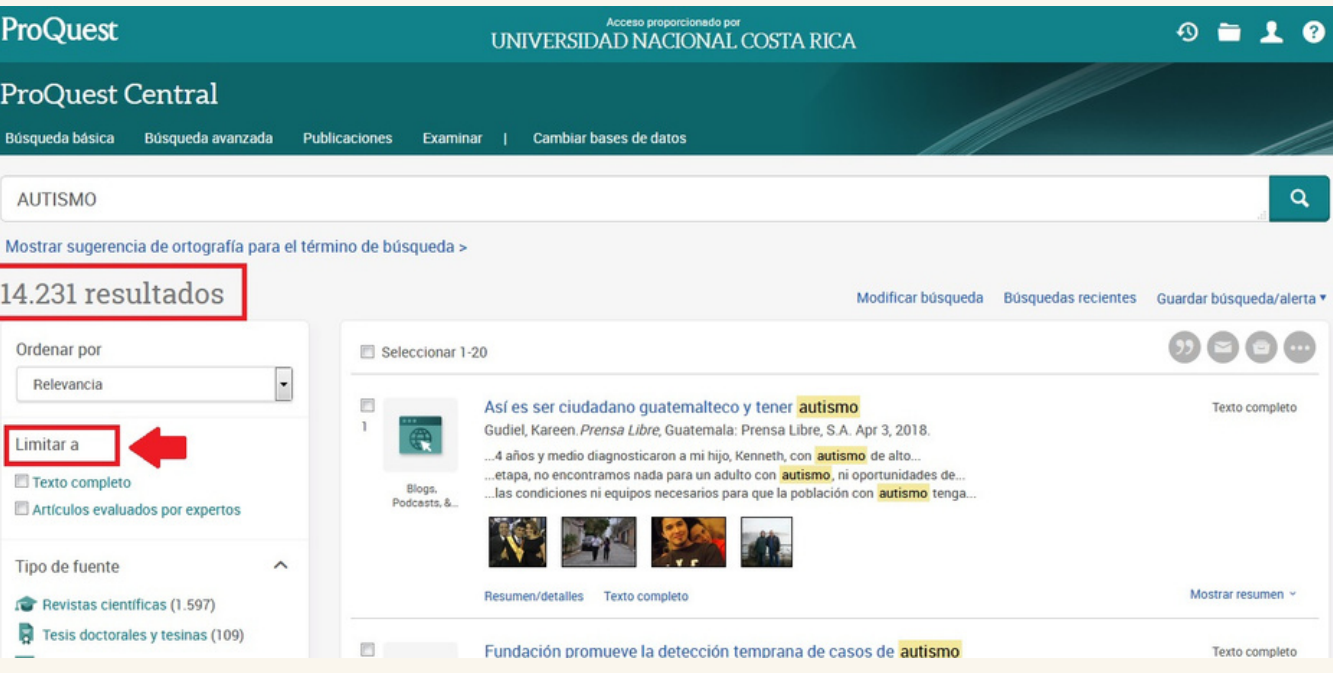

Para visualizar la cita bibliográfica y descargar el PDF del artículo debe dar

### click al título del mismo.

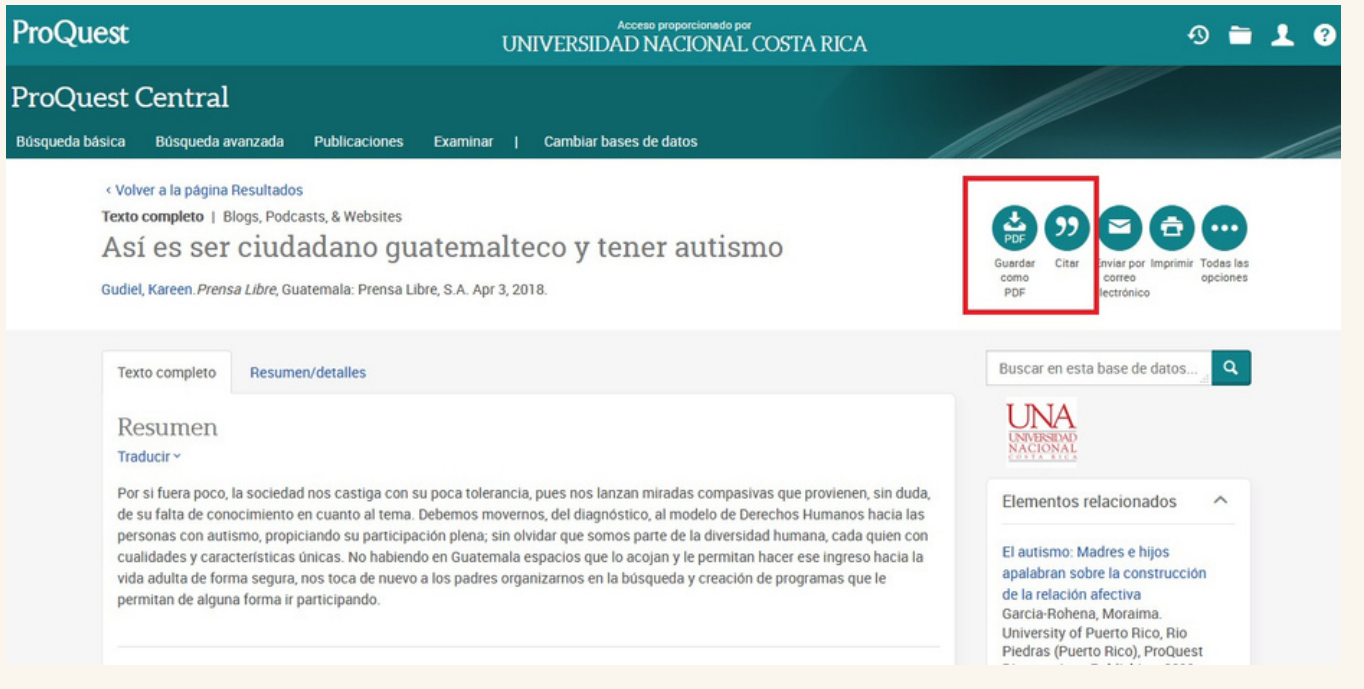

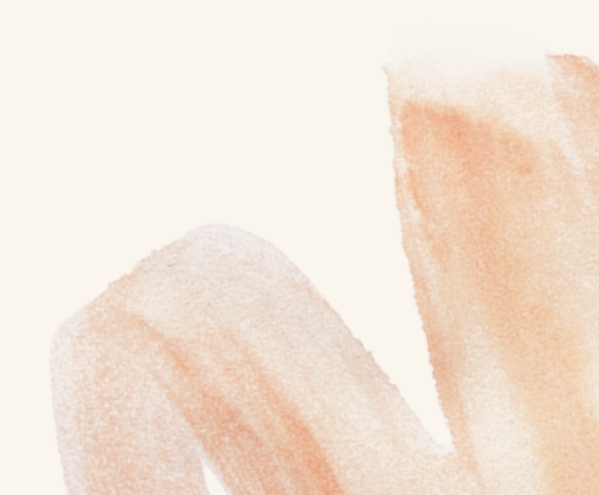